TechSmith Camtasia Storyboard: Using Asana to Project Manage Your Instructional Design Project

Target Audience: Instructional Designers, eLearning Developers, L&D Project Managers

## Introduction:

- Business Problem: How to project manage a basic instructional design project reflecting the ADDIE process.
- Solution:
  - Using a collaborative workflow project management software like Asana is an effective way to manage projects, tasks, timelines, and people, such as SMEs and project stakeholders.
  - This video tutorial guides the learner through the step-by-step process of creating a basic instructional design project in Asana, by adding tasks, assigning roles and due dates, and demonstrating the basic functions of Overview, List, Board, Calendar, Messages, and Files.

**Learning Objectives:** After this tutorial, the learner will be able to create and manage the workflow of a basic instructional design project in Asana.

## **Directions for Reviewer(s):**

- Each scene/focus is in its own box. Please read over the audio script and text on screen to check for accuracy, realistic situations and dialogue, and completeness.
- Track Changes is on. Please make any simple corrections within the script or the text on screen columns.
- Use the "Comments" feature to ask questions or make comments on larger issues within the script or on-screen text.
- In the left column is the audio script. This will have a conversational tone. If it doesn't sound correct, try reading it out loud to see if it does. If not, make changes as needed. The numbers in the script are for the video maker to know where to place the images and graphics and will not be read aloud.
- In the middle column is the Text on the screen. *Grammatical and spelling errors matter here* please correct any mistakes you find in this column.
- The last column contains the images, graphics, and animations that will occur. The numbers indicate where in the audio narration the image or animation will appear.

## **Global Comments:**

- Color theme as shown below in thumbnails
- Background music plays at low volume throughout video

| SCENE/FOCUS: Intro to Asana                                                                                                    |                                                                                                    |                                                                                                    |
|----------------------------------------------------------------------------------------------------|----------------------------------------------------------------------------------------------------|----------------------------------------------------------------------------------------------------|
| Audio Script:                                                                                                    | Text on Screen:                                                                                                    | Images/ Animations/Graphics                                                                                                    |
| [1] Welcome to Using Asana to Manage Your Instructional Design Project! [2] In this brief video, you will learn how to create and manage the workflow of a sample instructional design project in Asana using the basic features available. [3] Using a collaborative workflow project management software [4] like Asana is an effective way to manage projects, tasks, timelines, [5] and to collaborate with people on the project, such as SMEs and other project stakeholders. [6] Let's get started! | [Text moves offscreen before the appearance of the next unless otherwise noted.]  [1] Using Asana to Manage Instructional Design Projects [2] Create & Manage Project Workflow [3] Use Basic Asana Project Features [4] Manage Projects, Tasks, Timelines [5] Collaborate with SMEs & Project Stakeholders [6] Let's Get Started! | [1] Introduction animation video (create w/ Canva video template)  Using Asana To Manage Instructional Design Projects  [2] Video clip of people working together on a project  Create & Manage Project Workflow  [3] Screenshot of Asana Key Features    Animal Project   Asana Key Features   Use Basic Asana |

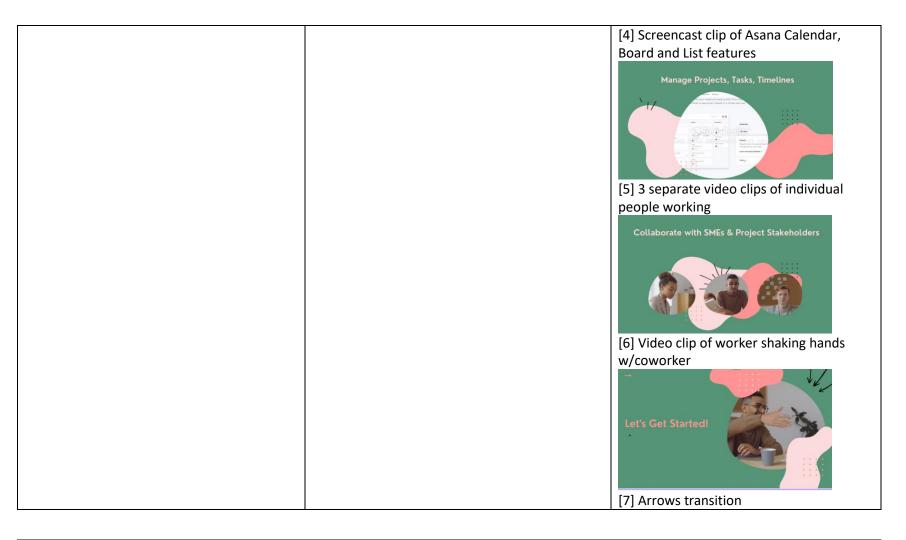

| SCENE/FOCUS: Asana Home Page                            |               |    |                                       |
|---------------------------------------------------------|---------------|----|---------------------------------------|
| Audio Script:                                           | Text on Scree | n: | Images/ Animations/Graphics           |
| [1] After logging in to Asana, you are brought to the   | [None]        |    | [1] Screencast of Asana Home page     |
| Home page. From here you can [2] create a new           |               |    | [2] Arrow annotation points to Create |
| project and [3] add tasks. I have already started [4] a |               |    | project, ends at [3]                  |

| basic instructional design project to demonstrate the   | [3] Arrow annotation points to Click here |
|---------------------------------------------------------|-------------------------------------------|
| main features that are available and useful for our     | to add a task, ends at [4]                |
| purposes. Select the Instructional Design Project link, | [4] Arrow annotation points to            |
| which brings us to the Calendar view for the project.   | Instructional Design Project, ends        |
| From here, [5] select the Overview tab.                 | at"available"                             |
|                                                         | [5] Zoom into Overview tab, zoom out      |
|                                                         | ends at next scene "Project Overview"     |

| SCENE/FOCUS: Asana Project Overview                       |                 |                                            |
|-----------------------------------------------------------|-----------------|--------------------------------------------|
| Audio Script:                                             | Text on Screen: | Images/ Animations/Graphics                |
| [1] In the project overview, [2] you can add a member,    | [None]          | [1] Screencast of Asana Project Overview   |
| [3] create a project brief, [4] add links and files, [5]  |                 | page                                       |
| send messages to the team and [6] check and update        |                 | [2] Arrow annotation points to Add         |
| project status. [7] Let's start to create a project brief |                 | member, ends at [3]                        |
| to communicate the what and why to the team, by           |                 | [3] Arrow annotation points to Create      |
| selecting Create Project Brief, [8] which is fairly       |                 | project brief, ends at [4]                 |
| intuitive. [9] I'll drag "Proposed solution" from the     |                 | [4] Arrow annotation points to Add links & |
| suggested content sidebar over to the screen and type     |                 | files, ends at [5]                         |
| Articulate Storyline. We can add more details later.      |                 | [5] Arrow annotation points to Send        |
| Then select Done.                                         |                 | messages to members, ends at [6]           |
| Back on the Overview page, [10] to add a file, simply     |                 | [6] Arrow annotation points to What's the  |
| select the plus symbol [11] under Key Resources to        |                 | status?, ends at [7]                       |
| attach a file or link, select the file, and upload it.    |                 | [7] Zoom into Create project brief, zoom   |
| Next, [12] to add another member to the project, [13]     |                 | out ends [8]                               |
| select add member under Project roles. Enter the          |                 | [8] Annotation frame shape around          |
| email address, and any project details. Then, select      |                 | Proposed solution, ends at [9]             |
| Send, which notifies them by email. [14] I can now        |                 | [10] Arrow annotation points to + symbol   |
| change their role, add them as a project owner, or        |                 | Attach a file, ends at [11]                |
| remove them from the project [15], if needed, from        |                 | [12] Arrow annotation points to Add        |
| this dropdown option.                                     |                 | member, ends at [13]                       |
|                                                           |                 | [14] Arrow annotation points to Subject    |
|                                                           |                 | Matter Expert dropdown options, ends at    |
|                                                           |                 | [15]                                       |

| SCENE/FOCUS: Asana List View                                  |                                         |                                            |
|---------------------------------------------------------------|-----------------------------------------|--------------------------------------------|
| Audio Script:                                                 | Text on Screen:                         | Images/ Animations/Graphics                |
| [1] Select List to view and add tasks, [2] and assign         | [5] ID Pro Tip: Add project end date to | [1] Screencast of Asana List view page;    |
| roles, [3] due dates, and [4] priorities. [5] It's helpful to | build out timeline                      | Annotation frame shape around List, ends   |
| add the project end date first to build out the interim       | [17] Add Tasks                          | at [2]                                     |
| due dates for reviews, deliverables, and approvals            | Assign Project Members, Due Dates, &    | [2] Arrow annotation points to Assignee,   |
| during the phases of design and development.[6] I've          | Priorities                              | ends at [3]                                |
| already created several tasks for this instructional          |                                         | [3] Arrow annotation points to Due date,   |
| design project, [7] which reflects the Addie process.         |                                         | ends at [4]                                |
| [8] I'll add another task, by selecting Add Task, [9] then    |                                         | [4] Arrow annotation points to Priorities, |
| typing the task name, [10] adding the due date and            |                                         | ends at [5]                                |
| [11] it's priority by selecting "High" [12] under the         |                                         | [5] Annotation callout shape fades in,     |
| priority dropdown menu. [13] Select the Details [14]          |                                         | points to Due date, fades out at [6]       |
| arrow to open the task up, where you can add more             |                                         | [6] Annotation spotlight on To do tasks    |
| details, ask questions, and post updates about that           |                                         | list, ends at [7]                          |
| particular task. [15] You can also select the subtask         |                                         | [8] Zoom in to Add task, zoom out ends at  |
| icon to split the task [16] into smaller parts.               |                                         | [9] Annotation frame shape around          |
| To assign a task, under Assignee, I'll select the             |                                         | Project Rollout, ends at [10]              |
| member I want to assign, and then select the due date         |                                         | [10] Annotation frame shape around Due     |
| and priority that's appropriate. [17] Continue this           |                                         | date, ends at [11]                         |
| process of adding tasks, assigning project members,           |                                         | [11] Annotation frame shape around         |
| due dates, and priorities to build [18] out the project       |                                         | Priority, ends at [12]                     |
| timeline. [19] If some of the tasks are out of order, it's    |                                         | [13] Annotation frame shape around         |
| easy to click the up/down arrows to the right of the          |                                         | Details arrow, ends at [14]                |
| task, [20] or drag the task to move it into the correct       |                                         | [15] Zoom into Subtask icon, zoom out      |
| sequence that you want, which moves the task from             |                                         | ends at [16]                               |
| To Do, to Doing, to Done.[21] The List view also has          |                                         | [17] Annotation callout shape fades in,    |
| useful ways to filter, sort, and hide tasks.[22]              |                                         | points to Assignee, fades out at [18]      |
|                                                               |                                         | [19] Arrow annotation points to Move       |
|                                                               |                                         | tasks between sections, ends at [20]       |
|                                                               |                                         | [20] Arrow annotation points to left side  |
|                                                               |                                         | drag handles, ends at [21]                 |

|  | [21] Arrow annotation points to Hide, ends at [22] |  |
|--|----------------------------------------------------|--|
|--|----------------------------------------------------|--|

| SCENE/FOCUS: Asana Board View                         |                 |                                           |
|-------------------------------------------------------|-----------------|-------------------------------------------|
| Audio Script:                                         | Text on Screen: | Images/ Animations/Graphics               |
| [1] The Board view shows the project tasks in a       | [None]          | [1] Screencast of Asana Board view page,  |
| different way [2] and you can move tasks in the       |                 | Annotation frame shape around Board,      |
| process that are Done, Doing, or To Do. [3] The Board |                 | ends at [2]                               |
| view has the same filter and sort features as List    |                 | [3] Arrow annotation points to Hide, ends |
| view.[4]                                              |                 | at [4]                                    |

| SCENE/FOCUS: Asana Calendar View                                                                                                    |                                       |                                                                                                    |
|----------------------------------------------------------------------------------------------------|---------------------------------------|----------------------------------------------------------------------------------------------------|
| Audio Script:                                                                                                    | Text on Screen:                       | Images/ Animations/Graphics                                                                                                    |
| Audio Script:  [1] Calendar view provides a monthly visual [2] of the project tasks. [3] You can toggle between weekends off or weekends on. [4] Hopefully you have a work- life balance with your project, and it is on track so you don't have to work weekends![5] | Text on Screen: [4] Work Balance Life | Images/ Animations/Graphics  [1] Screencast of Asana Calendar view page, Annotation frame shape around Calendar, ends at [2]  [3] Arrow annotation points to Weekends on/off, ends at [4]  [4] Work/life balance Venn diagram graphic (create in Canva), |
|                                                                                                    |                                       | ends at [5]                                                                                                    |

| SCENE/FOCUS: Asana Messages and Files view |                |    |                             |
|--------------------------------------------|----------------|----|-----------------------------|
| Audio Script:                              | Text on Screen | n: | Images/ Animations/Graphics |

|                                                         | T                              | 1                                         |
|---------------------------------------------------------|--------------------------------|-------------------------------------------|
| [1] The Messages tab makes it simple to communicate     | [7] Not available in Files Tab | [1] Screencast of Messages view page,     |
| and collaborate with team members [2]. Select send      |                                | Annotation frame shape around             |
| messages to team members, which opens a new             |                                | Messages, ends at [2]                     |
| screen. Add a subject line, and drag a [3] task over to |                                | [3] Annotation frame shape around         |
| the page. You can also [4] attach files to the message. |                                | Storyboard/script/prototype feedback,     |
| Then [5] select Send. This will notify the team         |                                | ends at [6]                               |
| members by email of this message. [6] Finally, the      |                                | [4] Arrow annotation points to attachment |
| Files tab will show the files that have been uploaded   |                                | paperclip icon, ends at [6]               |
| and shared [7] in Messages in Asana. [8] Note that the  |                                | [5] Annotation frame shape around Send,   |
| Files tab does not show any files shared on the         |                                | ends at [6]                               |
| Overview page [9] in Key Resources, only files from     |                                | [6] Annotation frame shape around Files,  |
| Messages.                                               |                                | ends at [7]                               |
|                                                         |                                | [8] Annotation callout shape fades in,    |
|                                                         |                                | points to Storyboard template file on     |
|                                                         |                                | Overview page, fades out at [9]           |

| SCENE/FOCUS: Asana Summary                                                                                                    |                                                                                                    |                                                                                                    |
|----------------------------------------------------------------------------------------------------|----------------------------------------------------------------------------------------------------|----------------------------------------------------------------------------------------------------|
| Audio Script:                                                                                                    | Text on Screen:                                                                                              | Images/ Animations/Graphics                                                                                                    |
| [1] Now, you have the skills and know-how to create and manage the workflow of a basic instructional design project [2] in Asana. [3] Happy project managing as you mark [4] your first project status in Asana from on track to complete! | [3] Happy Project Managing Project On Track [4] Happy Project Managing Project On Track ID Project Complete! | [1] Screencast of On track status page, ends at [2] [2] Arrows transition [3] Outro animation video (create w/ Canva video template)  PROJECT ON TRACK  Happy Project Managing! |

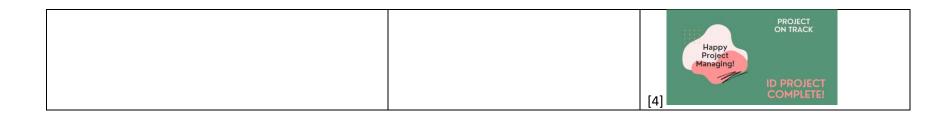